## **Přihlášení na online Absolventskou středu**

- 1. Pro připojení na online Absolventskou středu klikněte na **odkaz [zde](https://teams.microsoft.com/dl/launcher/launcher.html?url=%2F_%23%2Fl%2Fmeetup-join%2F19%3Ameeting_ZDRhYjcyZjYtMDgwZC00ZmY5LWFlMjQtNGFlYTMwZjY0Njc1%40thread.v2%2F0%3Fcontext%3D%257b%2522Tid%2522%253a%25222b51a4b3-443f-4406-8ca4-19056a79a444%2522%252c%2522Oid%2522%253a%2522a187595d-1eeb-45d8-9d5a-342a70601a7a%2522%257d%26anon%3Dtrue&type=meetup-join&deeplinkId=e7399924-edd5-4c52-b27f-cfb5a544eb52&directDl=true&msLaunch=true&enableMobilePage=true&suppressPrompt=true)**.
- 2. Otevře se vám stránka, viz níže. Klikněte na tlačítko "Připojit se místo toho na webu".

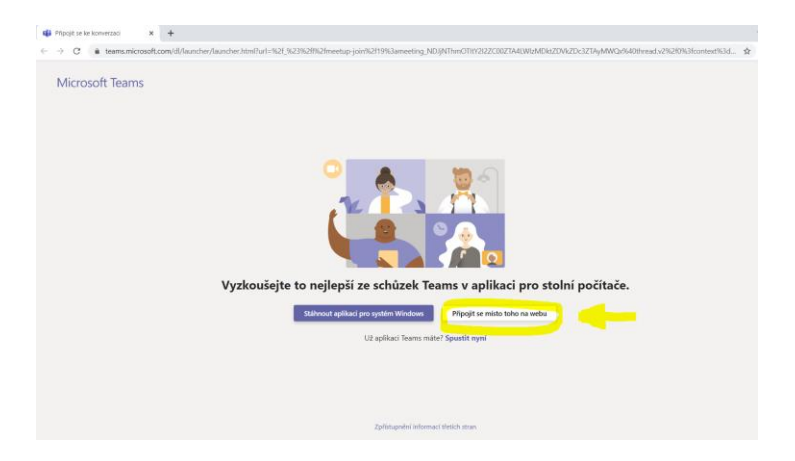

- 3. Poté se už načte aplikace Teams, kde prosím:
	- vyplňte své jméno
	- vypněte si mikrofon
	- klikněte na tlačítko "Připojit se"

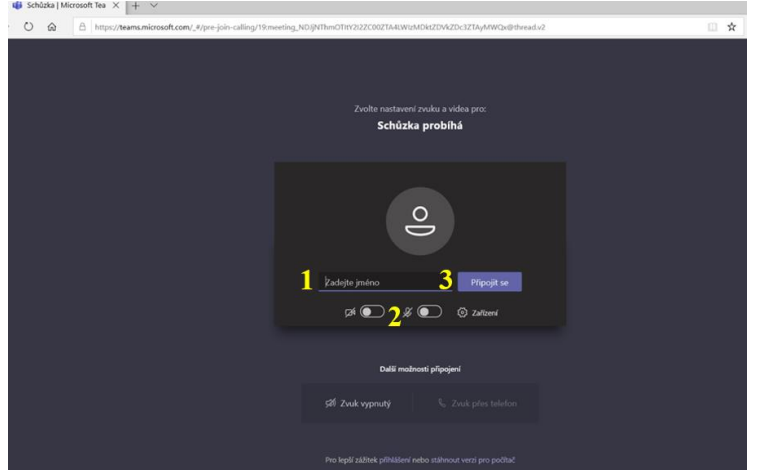

4. V tuto chvíli jste již připojeni na přednášku. Pokud budete chtít během přednášky napsat nějaký dotaz či vzkaz, můžete využít **chat**. Klikněte na tlačítko **a text můžete napsat do kolonky** vpravo, viz obrazovka níže.

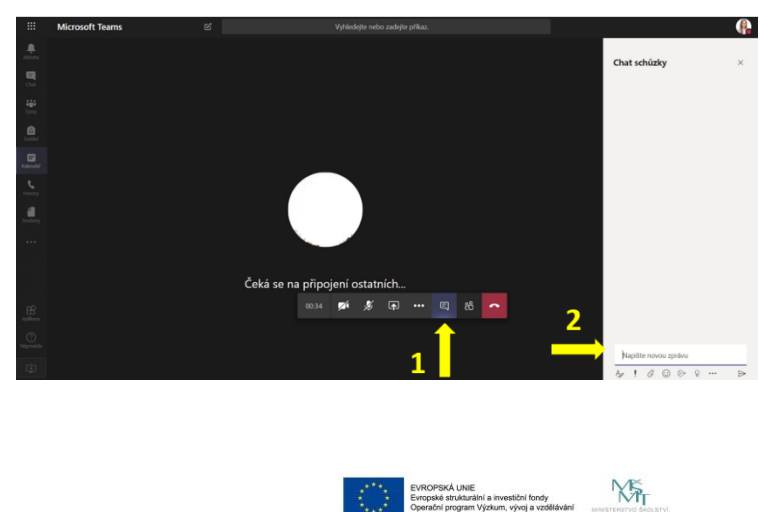